**Instrukcja**

**tworzenia bibliotek symboli**

Stworzymy symbol układu scalonego XC9572XL firmy Xilinx. Jest to popularny układ CPLD. W Kicadzie znajdują się różne symbole układów firmy Xilinx, jednak te układy "szybko się starzeją", więc trzeba na bieżąco dodawać nowe.

Najpierw musimy otworzyć edytor schematów EESCHEMA. Znajdują się w nim dwa przyciski, jakie będą nam dzisiaj potrzebne.

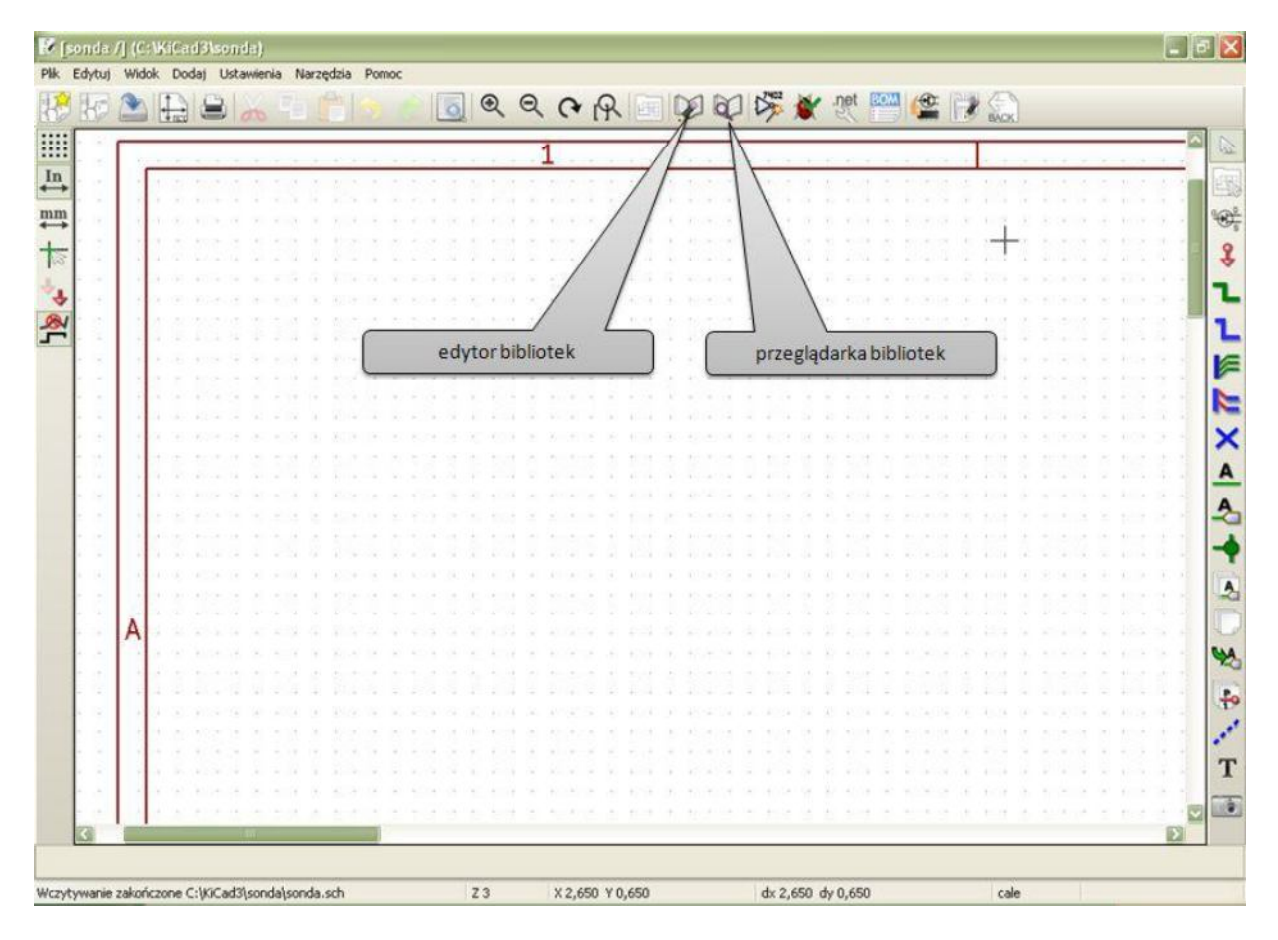

Na początek proszę otworzyć przeglądarkę bibliotek i pooglądać, jak takie biblioteki powinny wyglądać. Biblioteka jest zbiorem symboli, ale także biblioteka może zawierać tylko jeden element. Np. jeżeli chcemy komuś przesłać stworzony przez nas symbol, wówczas można wygenerować bibliotekę tylko z konkretnym elementem. Program Kicad zawiera biblioteki pogrupowane tematyczne wg zastosowania, producenta lub typu elementu (pamięci, interfejsy, itp.).

Istnieje kilka umownych reguł tworzenia czytelnych symboli schematowych.

- · Układ przetwarza sygnały w kierunku od lewej do prawej, czyli wejścia układu rysujemy z lewej strony, a wyjścia z prawej. Wiele układów, np. mikrokontrolery czy PLD mają piny ogólnego przeznaczenia i trudno przewidzieć, który z nich będzie wejściem, a który wyjściem. W takiej sytuacji umieszczamy piny w jakiejś logicznej kolejności, np. według nazw portów.
- · Rób odstępy między pinami nie mniejsze niż 100mils, czyli dwa punkty na siatce 50mils (domyślna).
- · Zasilanie umieszczaj na górze symbolu. Niektóre układy mają kilka wejść zasilających o różnych napięciach. Oznacz te nóżki w taki sposób, aby później się nie pomylić. Wejścia masy rysujemy na dole.
- · Układ powinien mieć dużą i czytelną nazwę, aby na pierwszy rzut oka już było *wiadomo, z czym mamy do czynienia.*
- · Sygnały zanegowane powinny mieć charakterystyczne kółeczko albo poziomą kreskę nad nazwą. Sygnały zegarowe możesz oznaczyć trójkącikiem, ale jeżeli w nazwie jest CLK, XTAL, OSC, itp. to już wiadomo, że to wejście zegarowe.

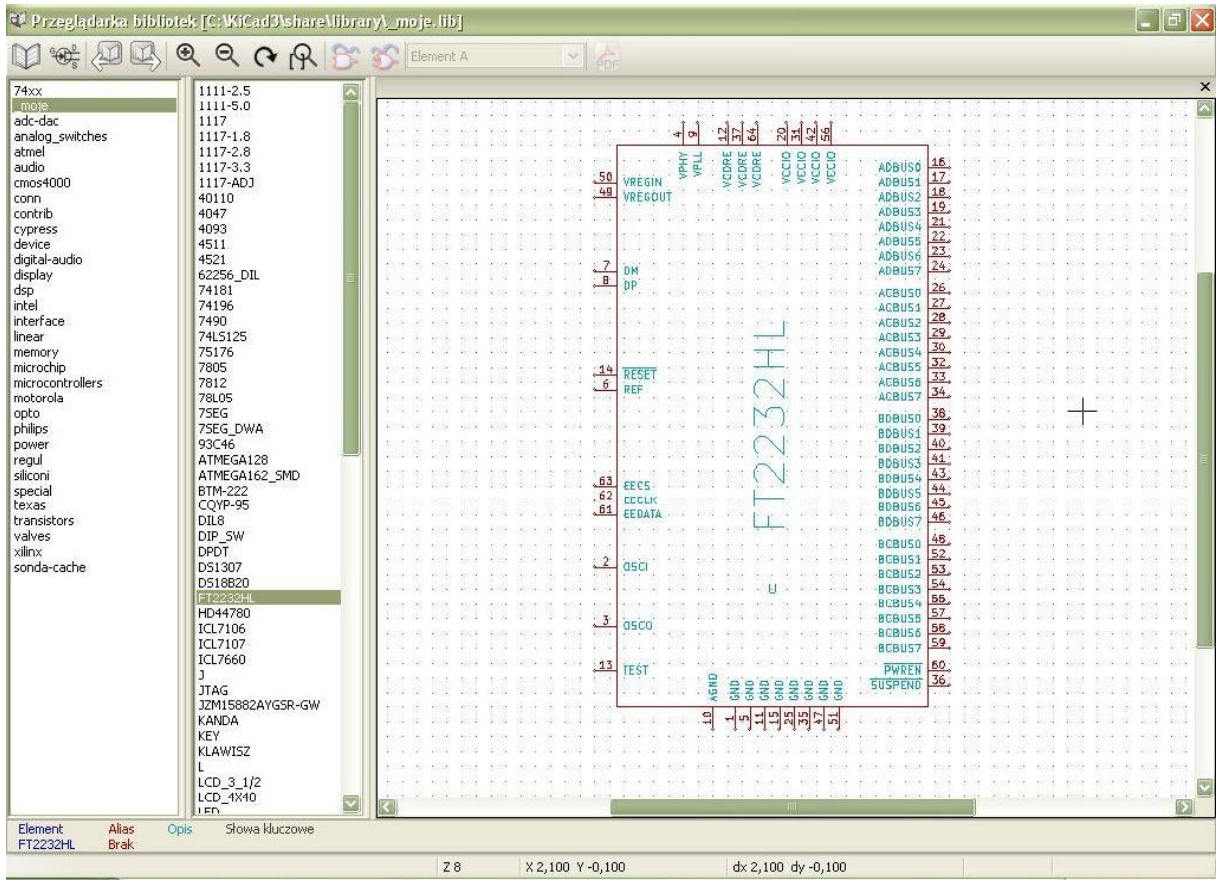

Poniżej widać przykładowy układ scalony, narysowany zgodnie z zasadami.

## **Tworzymy nowy symbol**

Po otwarciu edytora bibliotek, musimy wybrać bibliotekę, którą zamierzamy modyfikować. Klikamy więc przycisk Wybierz bibliotekę roboczą. Następnie klikamy Utwórz nowy symbol i pojawia nam się okienko jak poniżej. Wpisujemy tylko nazwę XC9572XL-PC44 i resztę pozostawiamy bez zmian. Pole Domyślne oznaczenie pozwala wybrać, w jaki sposób bedziemy nazywać element na schemacie. Dla układów scalonych jest to U1, U2, U3... Gdybyśmy robili symbol transoptora, można było by wpisać oznaczenia np. TR. Liczba części w paczce jest istotna kiedy mamy w jednym scalaku kilka elementów. Taka sytuacja często zachodzi w przypadku bramek logicznych i wzmacniaczy operacyjnych.

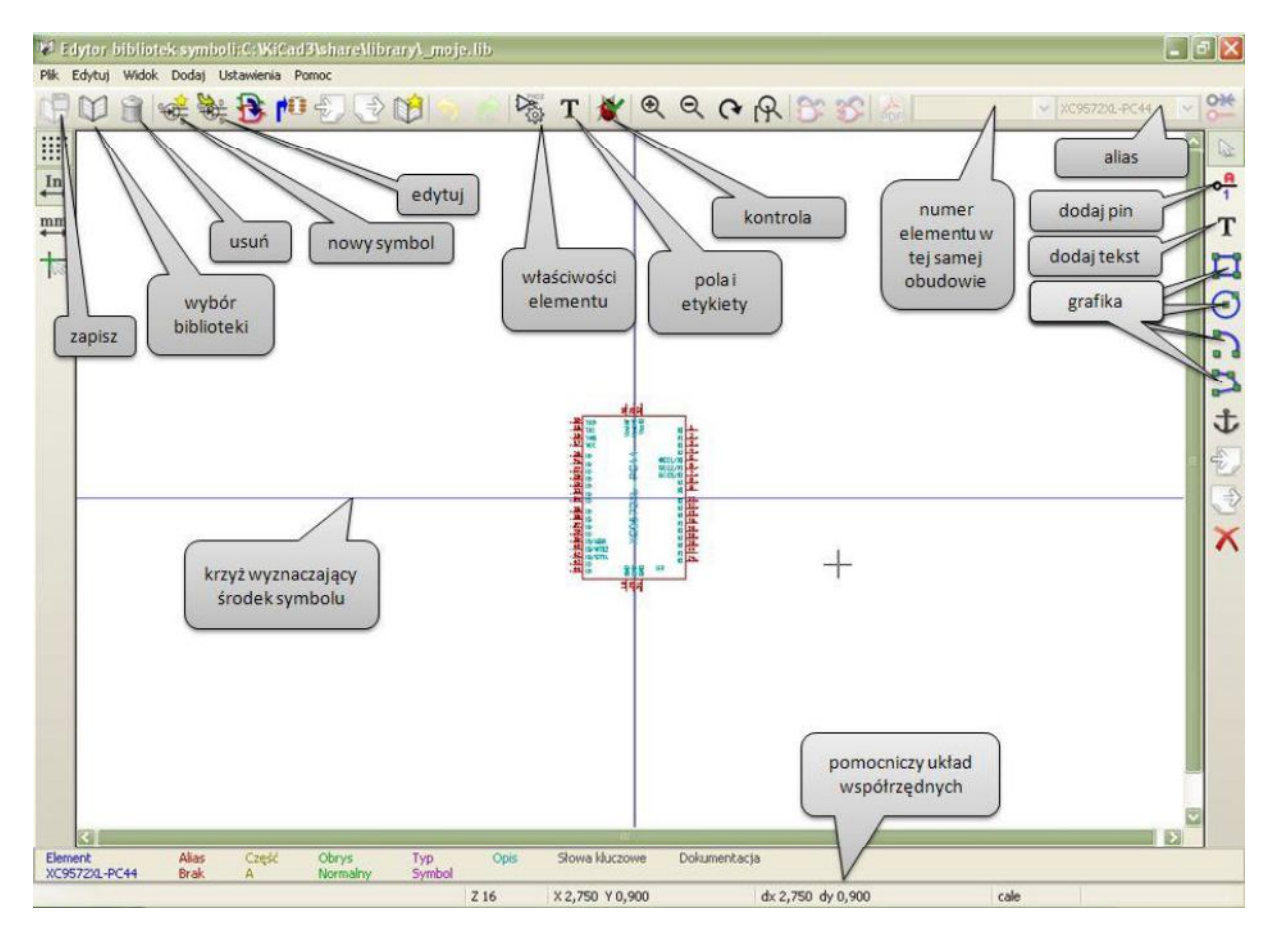

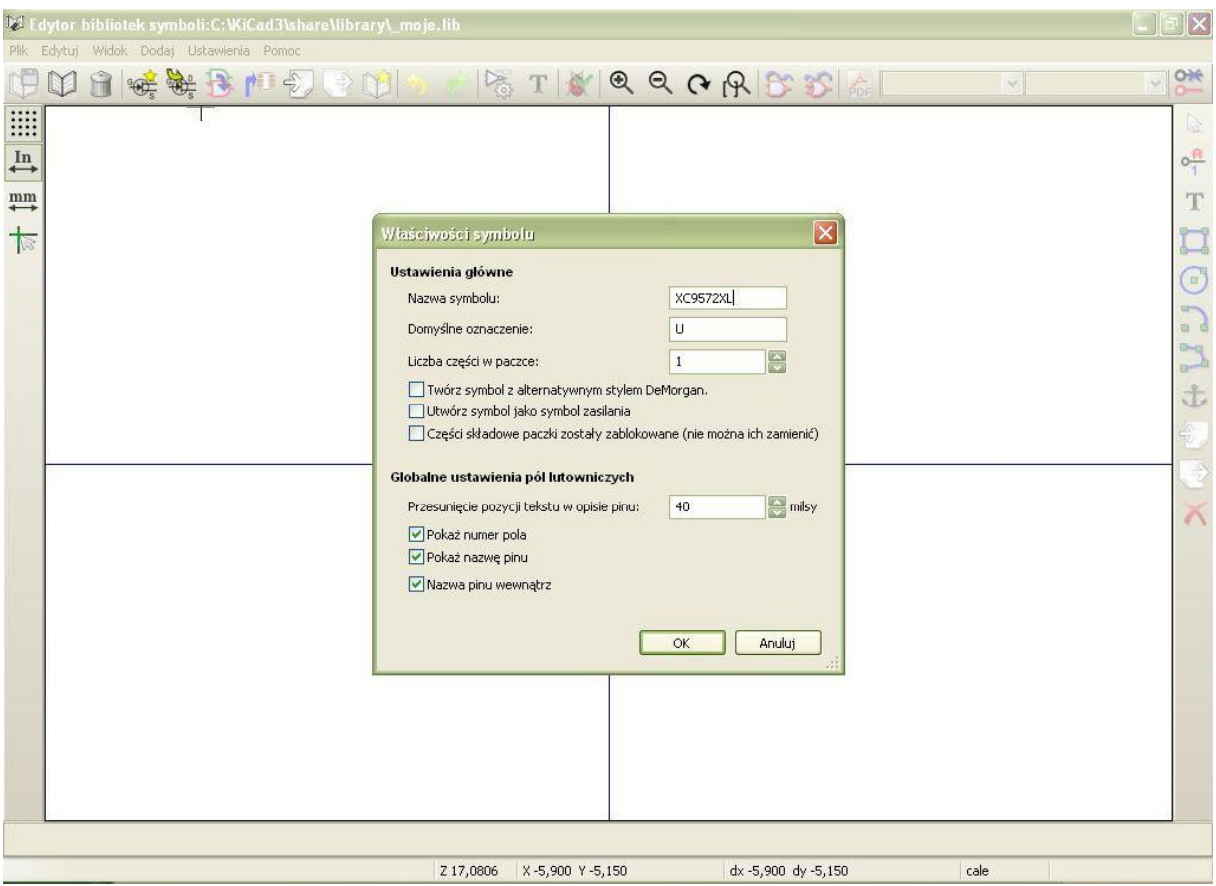

Powiększanie i przesuwanie obszaru roboczego działa dokładnie tak samo ja w przypadku innych edytorów programu Kicad. Kółkiem myszki powiększamy i zmniejszamy widok, a trzymając jednocześnie SHIFT lub CTRL i kręcąc kółkiem można przesuwać widok w pionie i w poziomie.

Powiększmy przy pomocy kółka myszki, to co się pokazało. Nazwa układu oraz numer U? nałożyły się na siebie. Przesuńmy U? gdzieś w dół, aby nie przeszkadzało, bo obecnie jest jest potrzebne. Podobnie jak w innych edytorach programu Kicad, do przesuwania służy klawisz M (move). Dobrze, by nazwa układu była duża i czytelna - klikamy przycisk Dodaj lub usuń pola i edytuj ich właściwości na górnym pasku. Spośród dostępnych pól wybieramy XC9572XL-PC44, następnie zaznaczamy opcję obrót, a rozmiar ustawmy na 0,1 cala. Te wartości będzie można później zmienić, jeśli zajdzie taka potrzeba.

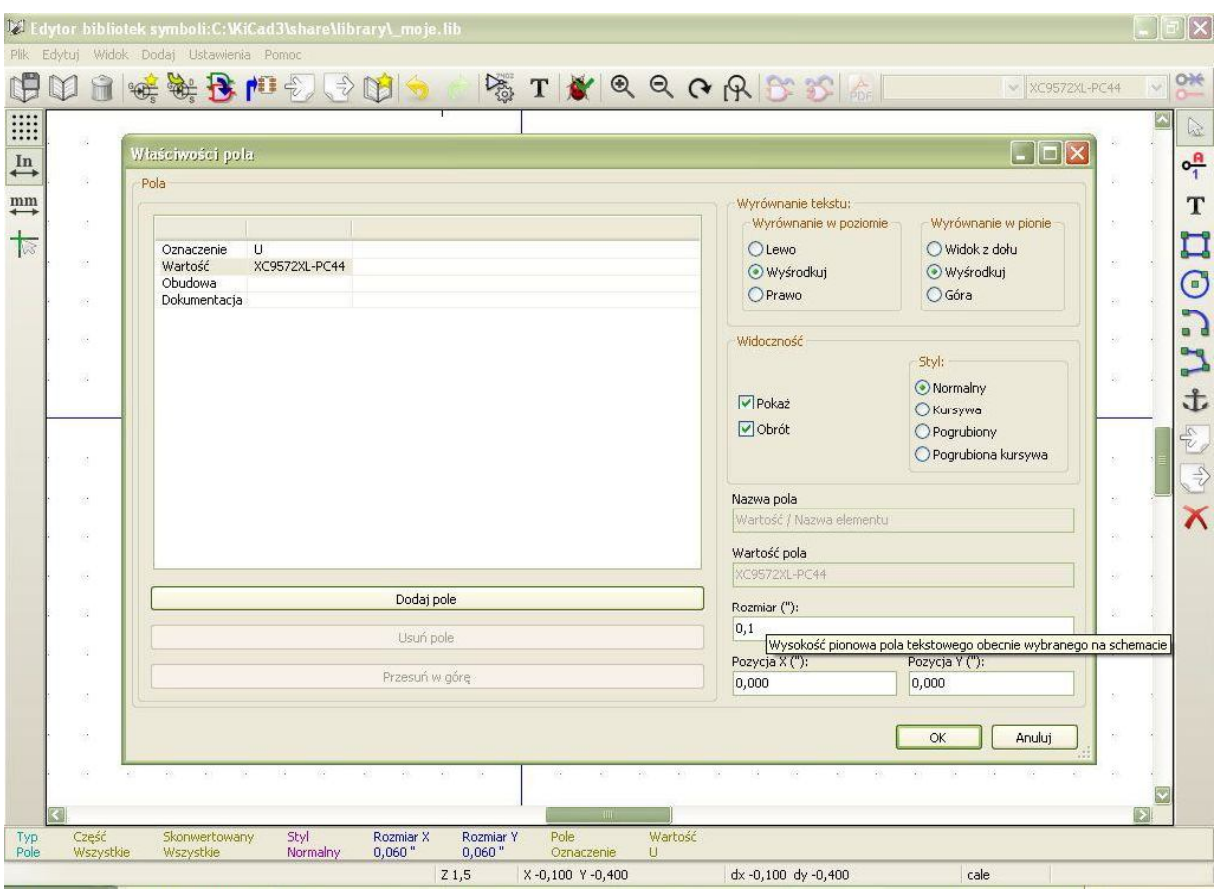

## Skróty klawiszowe

- P dodaj pin
- M przesuń (move)
- E edytuj
- R obróć (rotate)

DELETE - usuń

CTRL-Z - cofnij

? - pozostałe skróty klawiszowe

## **Dodajemy piny**

Skąd wiedzieć, która nóżka do czego służy? Z dokumentacji układu, wydanej przez producenta. Xilinx podaje rozmieszczenie pinów w mało czytelnej tabeli pod adresem http://www.xilinx.com/support/documentation/data\_sheets/ds057.pdf na stronach 6 i 7. XC9572XL produkowany jest w różnych obudowach, a nas interesuje wersja w obudowie PC44 (a dokładniej PLCC44).

Aby wstawić pin, kliknij przycisk Dodaj wyprowadzenia do symbolu z prawego paska narzędzi lub naciśnij klawisz P (pin). Zacznijmy od dodawania pinów zasilających. W polu Nazwa pinu wpisz VccINT. Jeżeli pin układu jest zanegowany, co często ma miejsce przy pinach resetujących mikrokontrolery, to dobrze jest oznaczyć to poziomą kreską nad nazwą. Kreskę negacji wstawiamy poprzedzając nazwę symbolem ~ (fala). Numer pinu to 21. Pole Orientacja decyduje z której strony ma być umieszczona nazwa pinu, a nie jego wyjście! Ważną rzeczą jest lista Typ elektryczny. W programie Kicad jest kontrola błędów DRC, sprawdzająca czy nie podłączyliśmy przypadkiem wyjścia z zasilaniem. Wszystkie piny zasilające powinny być oznaczone jako wejście zasilania. Masa to również wejście zasilania! Z listy Typ grafiki możemy sobie wybrać różne ozdobniki, takie jak kółeczko negacji czy trójkącik sygnału zegarowego. Dla wygody proponuję skrócić Długość do 0,15 cala. Domyślna wartość 0,3 jest za długa i symbole niepotrzebnie zajmują dużo miejsca na schemacie. Wszystko powinno wyglądać jak na rysunku poniżej. Po kliknięciu OK musimy jeszcze wskazać miejsce położenia pinu.

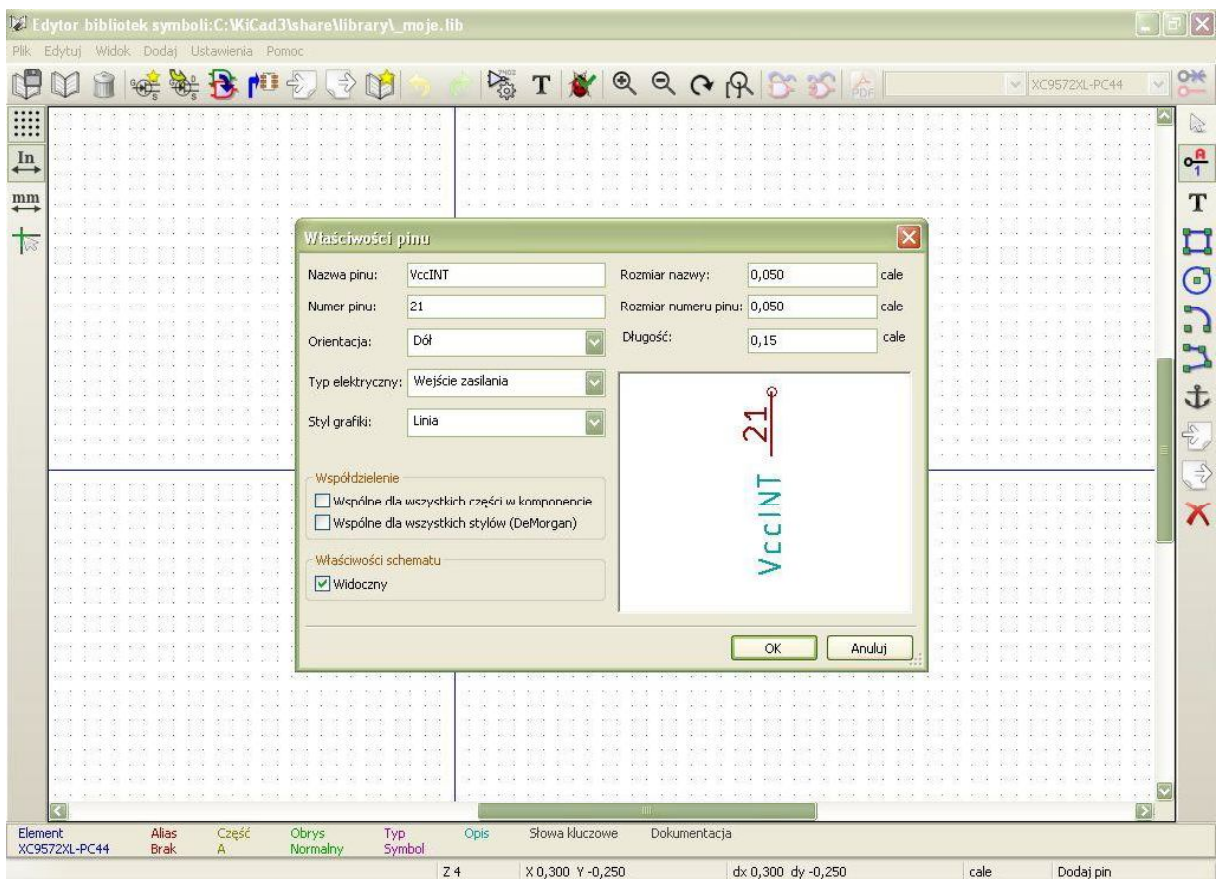

Wstaw w ten sposób pozostałe piny zasilające, tak jak zrzut ekranu poniżej. Przy przesuwaniu większej ilości pinów, zaznacz je trzymając lewe przycisk myszki. Aby przesunąć pojedynczy pin, użyj klawisza M (move).

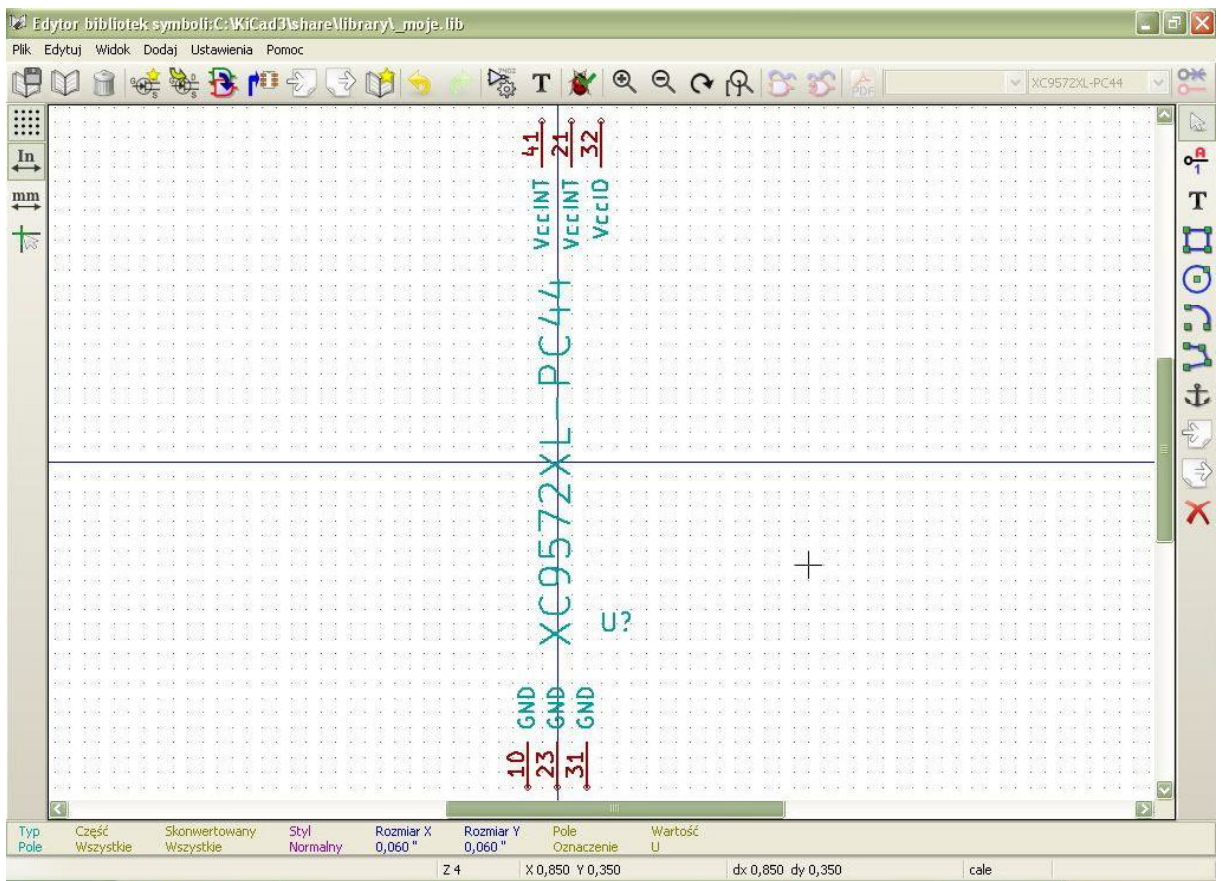

Pozostałe piny to wejścia/wyjścia sygnałów logicznych. Wrócę na momencik do Typu elektrycznego, jaki definiowaliśmy przy pinach zasilania. W przypadku pozostałych pinów zawsze ustawiam typ na **Pasywny** czasami wyrzuca błędy, choć ich w rzeczywistości nie ma. Decydujemy, że sami będziemy kontrolowali czy łączymy sygnały właściwie.

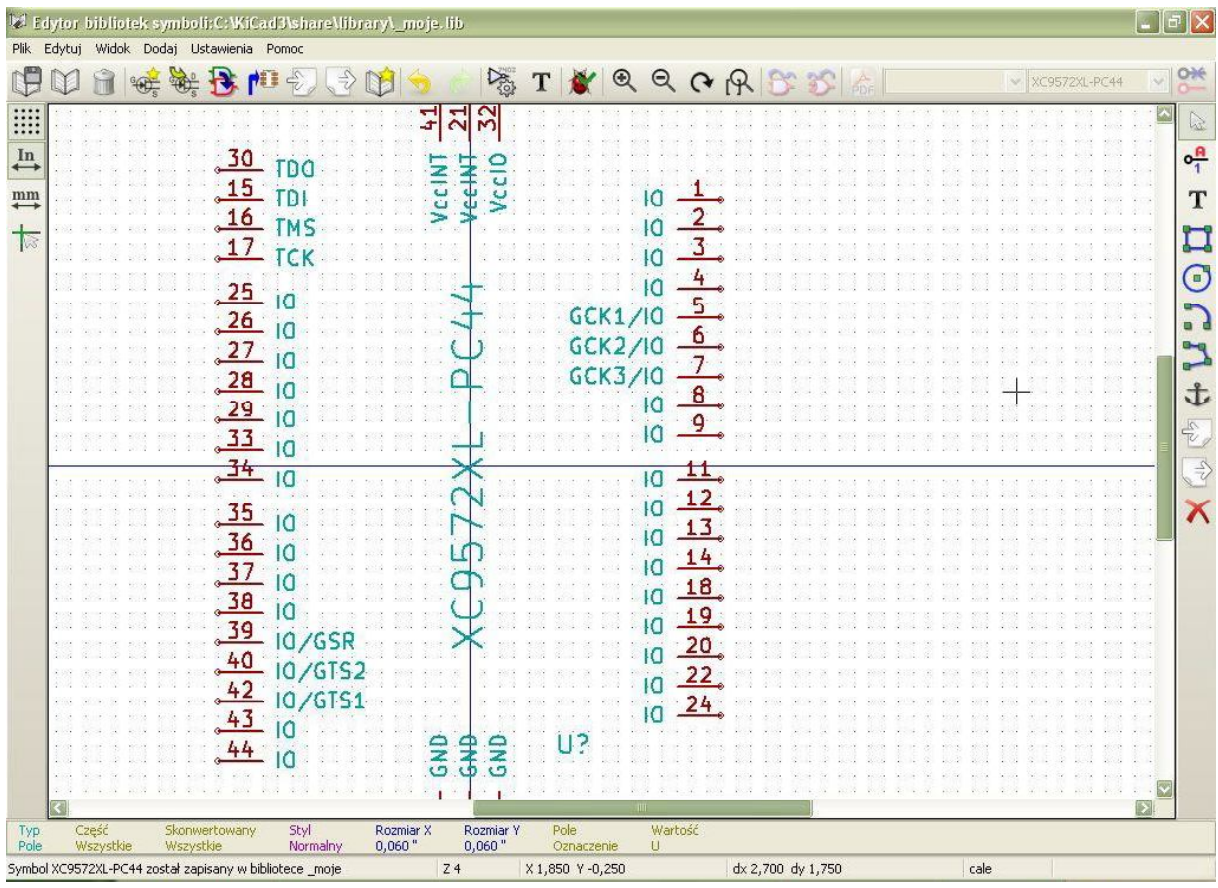

Zwróć uwagę, że piny na powyższym obrazku są pogrupowane. Układ XC9572XL ma cztery bloki funkcyjne, co daje nam cztery grupy pinów ogólnego przeznaczenia IO. Piątą grupę stanowią piny podłączane do programatora JTAG, czyli TDO, TDI, TMS, TCK. Nie wchodząc w szczegóły budowy tego układu scalonego, należy zwrócić uwagę, że robienie takich odstępów między grupami pinów znacznie zwiększa czytelność schematu, zwłaszcza kiedy scalak ma wiele nóżek.

## Zakończenie...

W zasadzie wszystko jest już gotowe. Pozostaje tylko narysować prostokąt dookoła symbolu, aby wszystkie piny tworzyły jedną całość. Wybieramy narzędzie Dodaj prostokąt z prawego paska i obrysowujemy układ dookoła.

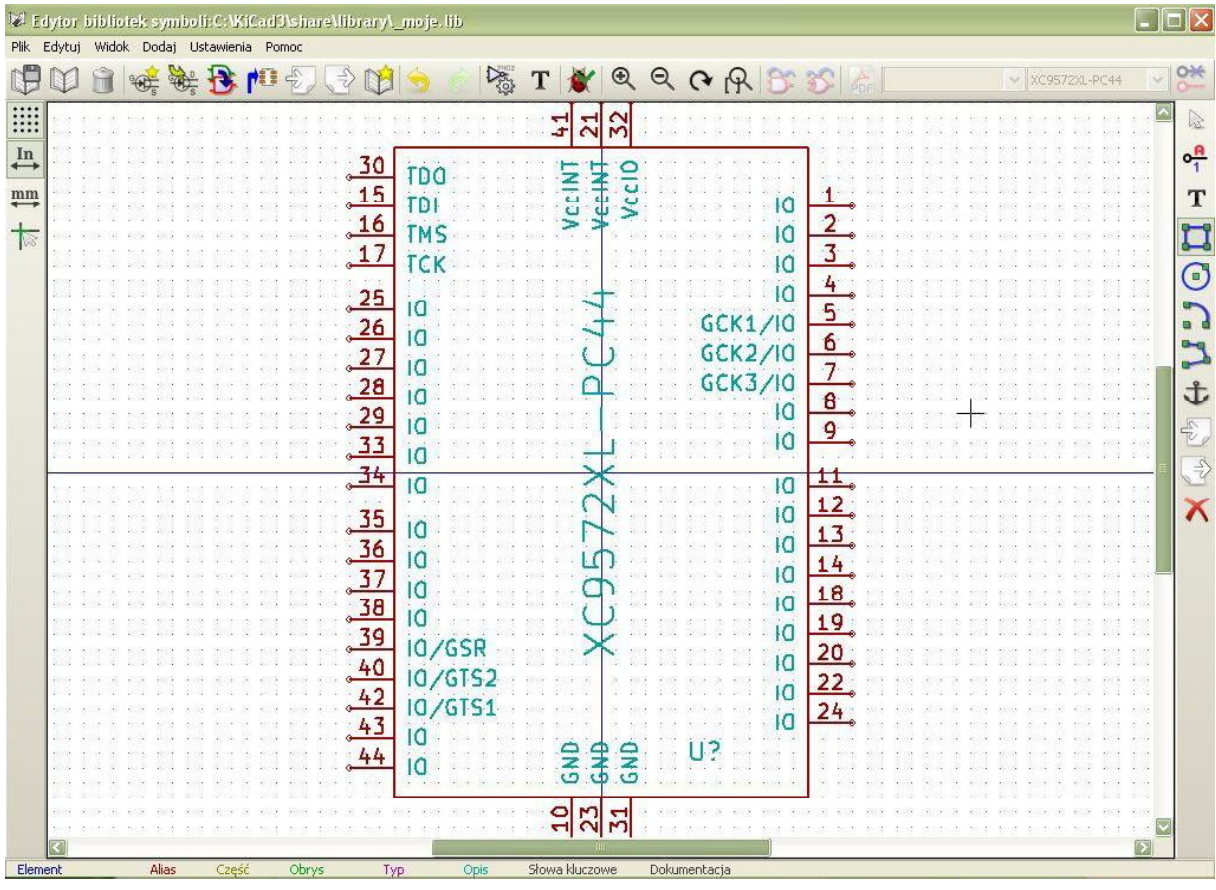

Tak jak zawsze, przed zakończeniem pracy musimy skontrolować, czy gdzieś nie ma błędu. Program jest w stanie zauważyć jedynie błąd polegający na wstawieniu dwóch pinów o tych samych numerach, a resztę niestety trzeba sprawdzić w dokumentacji układu. Aby uruchomić procedurę testową, kliknij przycisk z ikoną biedronki Przetestuj w poszukiwaniu zduplikowanych pinów na górnym pasku narzędzi.

Zapisujemy element klikając przycisk Zapisz bieżącą bibliotekę na dysk, znajdujący się w lewym górnym rogu ekranu. Od teraz symbol elementu XC9572XL-PC44 jest dostępny w edytorze schematów i można go używać we wszystkich projektach.